# **Edició de textures tileables**

PID 00267979

Antoni Marín Amatller

Temps mínim de dedicació recomanat: 2 hores

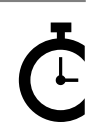

Universitat **Oberta** o oerta<br>de Catalunya

#### **Antoni Marín Amatller**

És llicenciat en Ciències de l'Educació (UAB, 1979), té el postgrau de Sistemes Interactius Multimèdia (UPC, 1993) i és doctor en Societat de la Informació i el Coneixement (UOC, 2016). Des de l'any 2000 és professor dels EIMT de la UOC en les assignatures de Fotografia digital, Vídeo, Composició digital, Animació, Creació de mons virtuals i Mèdia per a videojocs. En l'àmbit de la recerca treballa sobre la narrativa audiovisual a les xarxes socials, especialment pel que fa a la fotografia i el vídeo amb dispositius mòbils i a l'ús de la narrativa creada amb aplicacions de realitat augmentada (*augmented storytelling*).

Va ser guionista i realitzador de programes de televisió educativa dins del Programa de Mitjans Audiovisuals del Departament d'Ensenyament per al Canal 33. Va treballar en el disseny i la realització de cursos de formació ocupacional sobre tecnologies multimèdia.

Com a fotògraf és membre d'AFOCER i d'AFOTMIR. Ha dut a terme diverses exposicions de fotografia, tant pel que fa a la coordinació de grups de treball de la UOC com a la realització d'exposicions a títol individual.

L'encàrrec i la creació d'aquest recurs d'aprenentatge UOC han estat coordinats pel professor: Antoni Marín (2019)

Primera edició: setembre 2019 © Antoni Marín Amatller Tots els drets reservats © d'aquesta edició, FUOC, 2019 Av. Tibidabo, 39-43, 08035 Barcelona Realització editorial: FUOC

*Cap part d'aquesta publicació, incloent-hi el disseny general i la coberta, no pot ser copiada, reproduïda, emmagatzemada o transmesa de cap manera ni per cap mitjà, tant si és elèctric com químic, mecànic, òptic, de gravació, de fotocòpia o per altres mètodes, sense l'autorització prèvia per escrit dels titulars dels drets.*

# **Índex**

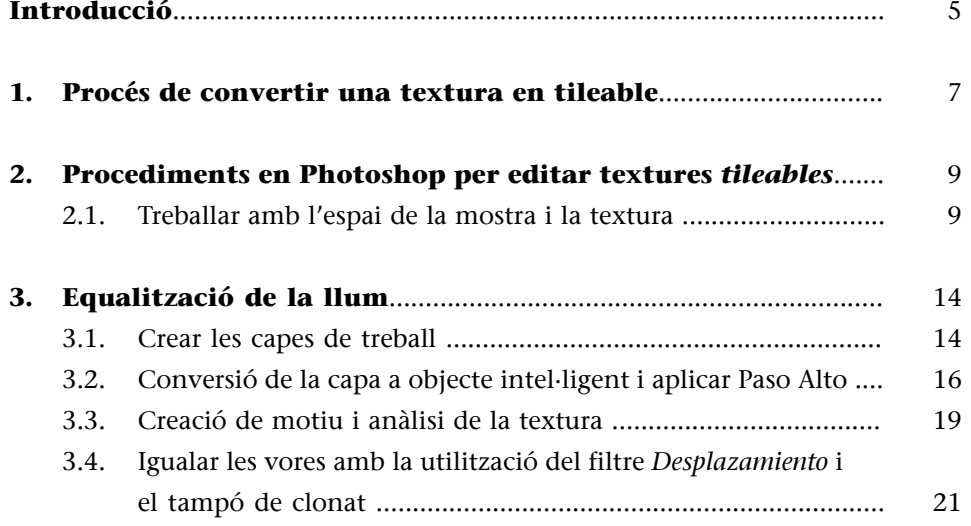

# **Introducció**

<span id="page-4-0"></span>Primerament, definirem el terme. *Tileable* no pertany clarament ni al català ni al castellà, però és un terme utilitzat habitualment pels professionals. És el terme que utilitzarem en aquesta assignatura, però ens aturarem un moment abans per analitzar l'origen del nom.

*Tile* en anglès és 'rajola'. Un element normalment de ceràmica de poc gruix, resistent, que es fa servir per cobrir superfícies extenses a partir de la repetició, de posar una rajola al costat d'una altra. Podem fer referència a la utilització de les rajoles en el modernisme o en els edificis àrabs per veure com es poden crear textures, formes i dibuixos a partir de la combinació o repetició dels motius; o, al contrari, aconseguir una superfície plana, llisa, amb una textura constant, quan les rajoles que es fan servir són idèntiques entre elles.

Podem dir, per tant, que parlar d'una textura *tileable* és sinònim de parlar de superfícies cobertes per rajoles partint de la repetició. I el concepte inclou també que la repetició no es noti, és a dir, que cada un dels elements sigui idèntic a la resta de manera que quan es cobreixi una superfície per repetició no se n'evidenciïn els elements.

<span id="page-6-0"></span>Veurem el procés de convertir una textura en *tileable* partint d'una fotografia d'una superfície capturada amb la càmera, veurem els problemes que sorgeixen i seguirem els passos necessaris per arribar a una textura que es pugui utilitzar de forma repetitiva sense que s'hi evidenciï la repetició dels elements individuals.

La fotografia de partida és aquesta:

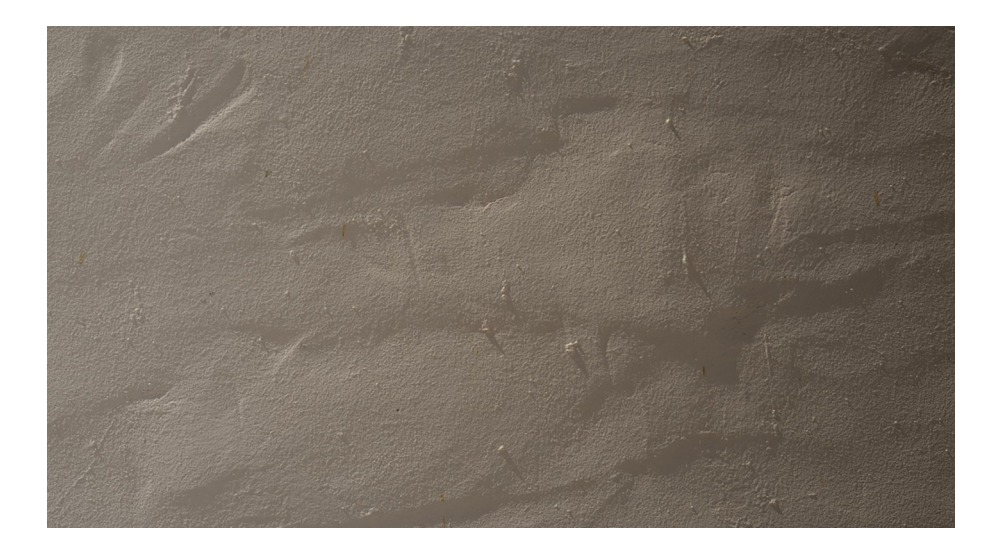

i el tipus de textura que volem aconseguir és aquest:

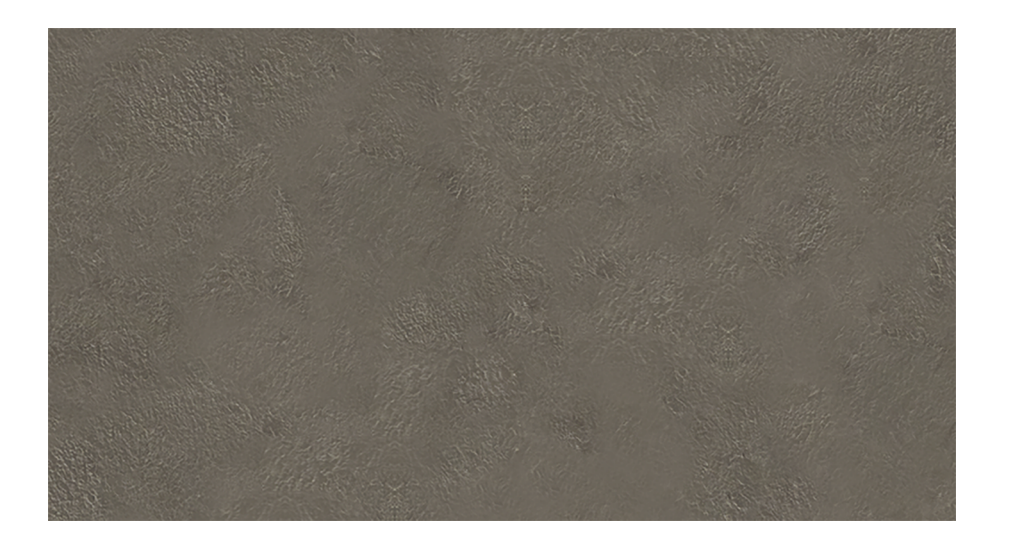

Per tal d'evidenciar els problemes que es deriven d'una textura no *tileable* farem servir les dues mostres anteriors per a cobrir una superfície deu vegades més gran que els arxius d'origen.

En primer lloc, comparem dues superfícies grans que han estat emplenades per la repetició de l'arxiu de la textura que hem capturat amb la càmera i amb l'arxiu de la textura que hem creat a partir de l'original de càmera. En un es fa evident la repetició de patrons, en l'altre s'hi aprecia la uniformitat. Val a dir que el que veiem és un gràfic que escala l'arxiu original. Ho fem per tal de visualitzar el problema de la repetició, però és interessant, també, comparar els dos arxius amb una visualització al 100%, tal com fem a continuació.

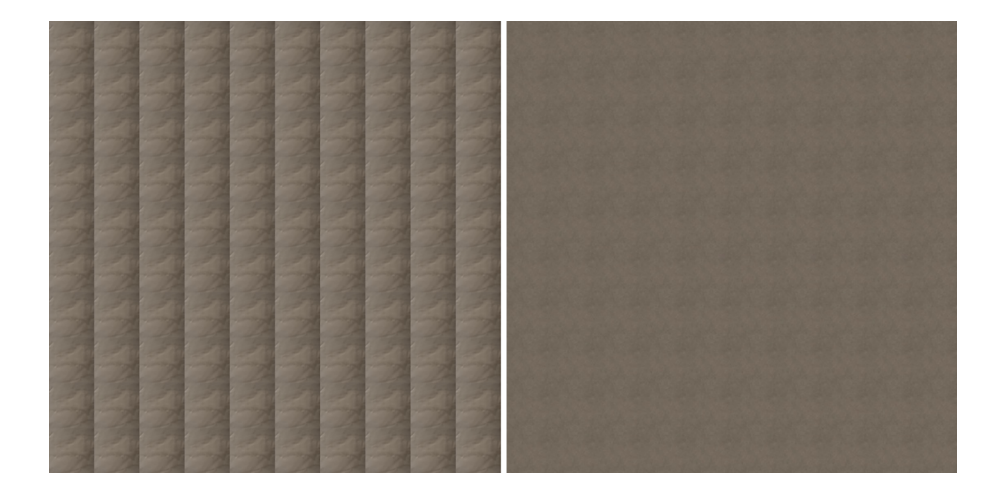

Aquestes són les dues mostres anteriors visualitzades al 100%. Podem apreciar-hi detalls de la paret original (esquerdes, granets i desnivells de l'arrebossat, sobretot) que generen textures diferents, però també diferències en la intensitat de la llum com a resultat de les petites ombres que generen les irregularitats de la superfície. En l'arxiu de la dreta veiem la textura resultant. S'hi aprecia la superfície de l'arrebossat, però no hi ha detalls que després puguin afavorir la presència de patrons en repetir els arxius sobre una superfície, ni tampoc diferències de lluminositat.

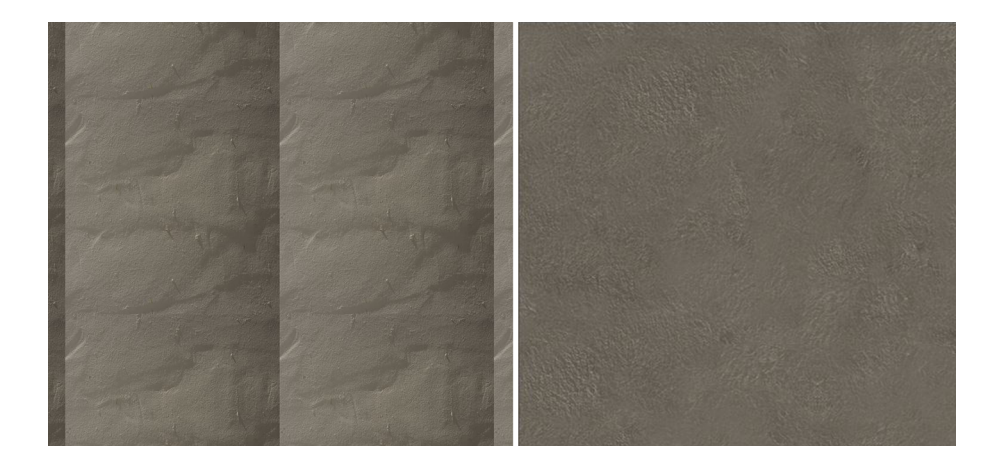

# **2. Procediments en Photoshop per editar textures** *tileables*

## <span id="page-8-0"></span>**2.1. Treballar amb l'espai de la mostra i la textura**

<span id="page-8-1"></span>Tot seguit veurem els passos que cal dur a terme en Photoshop per editar les textures. Partim, com hem dit, de l'arxiu capturat fotografiant una paret. És un arxiu de 7360×4912 a 240 ppi de resolució.

1) Retallar i redimensionar. Ens cal, en primer lloc, redimensionar-lo. El convertirem a un arxiu quadrat de 1080×1080 que sigui útil per ésser utilitzat en un videojoc.

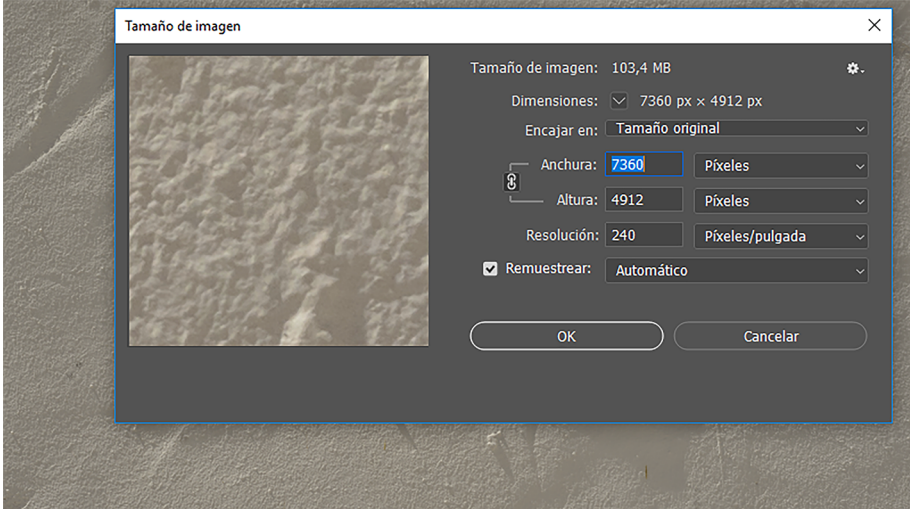

Per a fer-ho utilitzem l'eina de retall (*Herramienta Recortar*) configurada en una proporció *1:1* (*Cuadrado*). Marquem l'àrea que volem conservar per la textura i acceptem, amb la qual cosa passem a tenir un arxiu quadrat de 4912×4912.

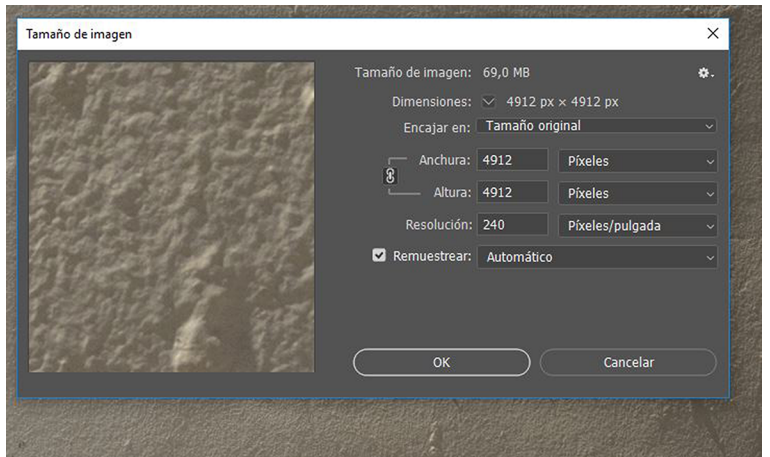

El redimensionem a 1080×1080 a 72 pps de resolució posant els nous valors a les caselles del quadre de diàleg.

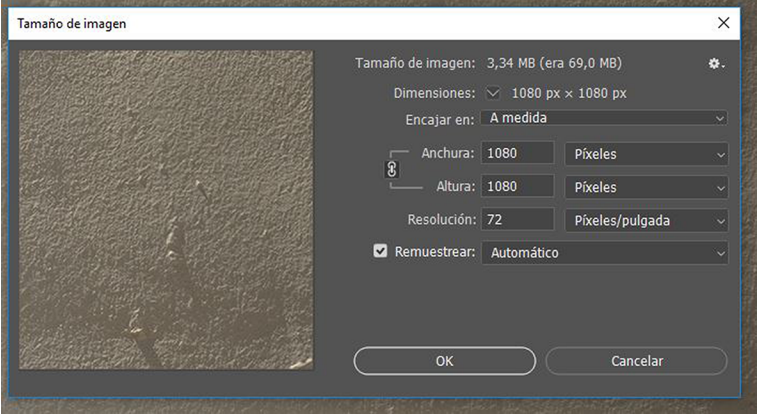

Ens interessa tenir aquest arxiu redimensionat com a motiu dins de Photoshop per tal de poder emplenar àrees més grans i analitzar-ne el resultat des del punt de vista del *tileat*. En certa manera, es tracta d'emular a Photoshop un procés anàleg al que després es produeix amb *Maya* o *Unity*, quan mapem amb una textura. Ens interessa analitzar si s'hi produeixen patrons de repetició, i anarlos eliminant i corregint, si n'hi ha.

**2)Creaciódemotius.** Per a crear un motiu amb l'arxiu tal com el tenim ara, anem a *Edición / Definir motivo*. Al quadre de diàleg que ens apareix, hi posem el nom del motiu. En aquest cas, *Textura pared 01*. Anirem anomenant consecutivament les diferents versions del motiu que anem treballant d'ara endavant. El motiu creat té les dimensions de l'arxiu a partir del qual l'hem creat.

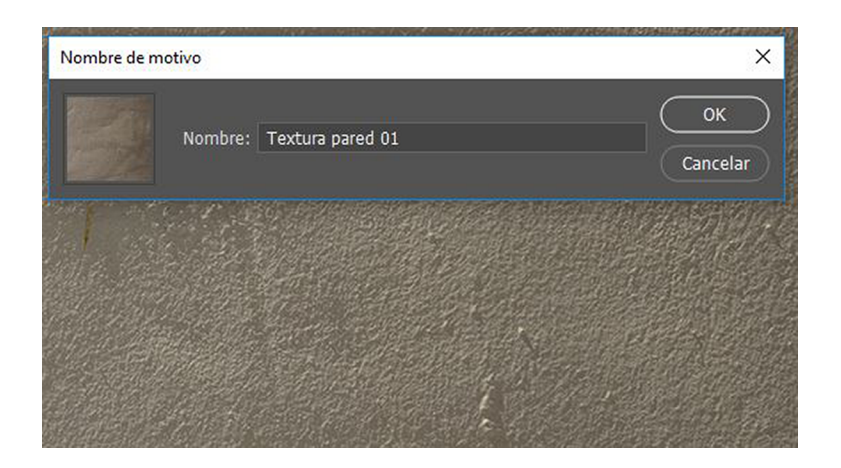

**3) Omplir una àrea determinada amb motius.** Tot seguit crearem un arxiu nou d'unes dimensions sensiblement més grans, que omplirem amb el motiu en diverses etapes. En fer-ho, podem detectar els problemes que té la textura de cara a fer-la *tileable*. Creem, per tant, un arxiu nou, deu vegades més gran que el motiu. Hi posem una resolució de 72 ppi i l'anomenem *Superfície tileable*. Hi posem un format *psd* que ens permetrà anar-hi afegint capes a mesura que avancem. Omplirem cada una d'aquestes capes amb el motiu que anem treballant. Serà l'arxiu que ens servirà per analitzar les diverses etapes de la

creació de la textura *tileable*. Creem una primera capa que anomenem *Textura inicial*. L'arxiu *Superficie tileable.psd* es troba com a material complementari que es pot descarregar i analitzar.

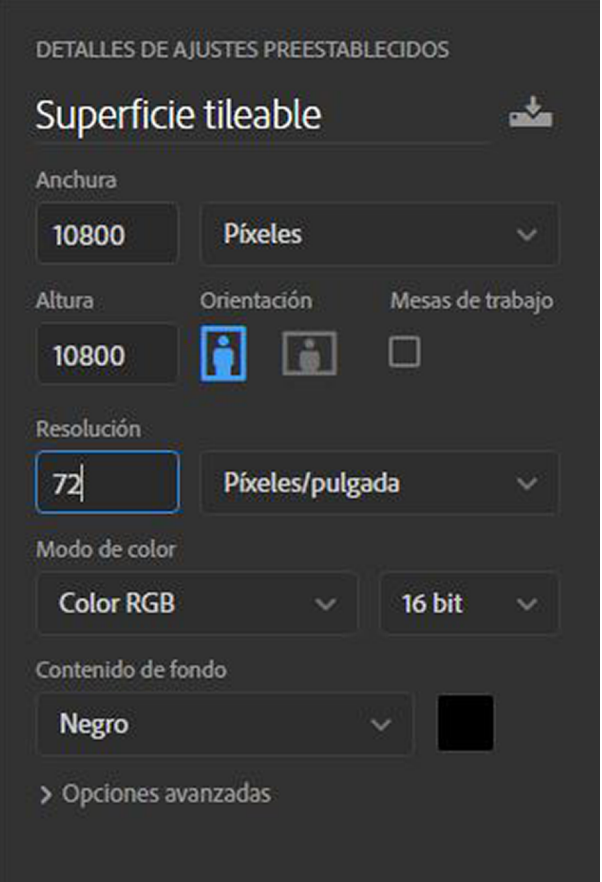

Tot seguit, ompliu l'arxiu anant a *Edición / Rellenar*. Dins del quadre de diàleg, seleccionem l'opció *Motivo* i, dins de les opcions que hi ha a *Motivo personalizado*, escollim el motiu que acabem de crear. En fer-ho, es repeteix el motiu dins de l'arxiu que hem creat fins que se n'omple tota la superfície.

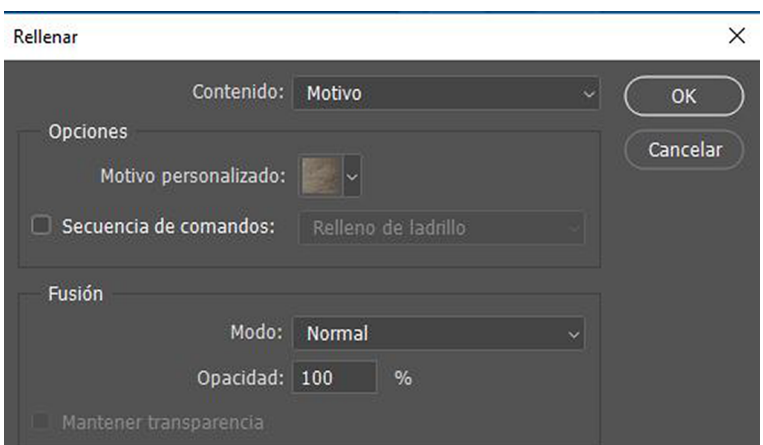

Si analitzem l'emplenament, podem veure clarament com hi apareixen patrons, repeticions. Ens interessa obtenir una textura neutra que no reveli que una gran superfície és el resultat d'un *tileat*, és a dir, que s'ha cobert amb una

repetició d'elements individuals de dimensions reduïdes. Cal que aquests elements siguin suficientment uniformes per tal que no s'hi evidenciï la repetició, que no hi apareguin patrons.

En aquests moments, el resultat d'emplenar l'arxiu que hem creat amb el motiu és aquest:

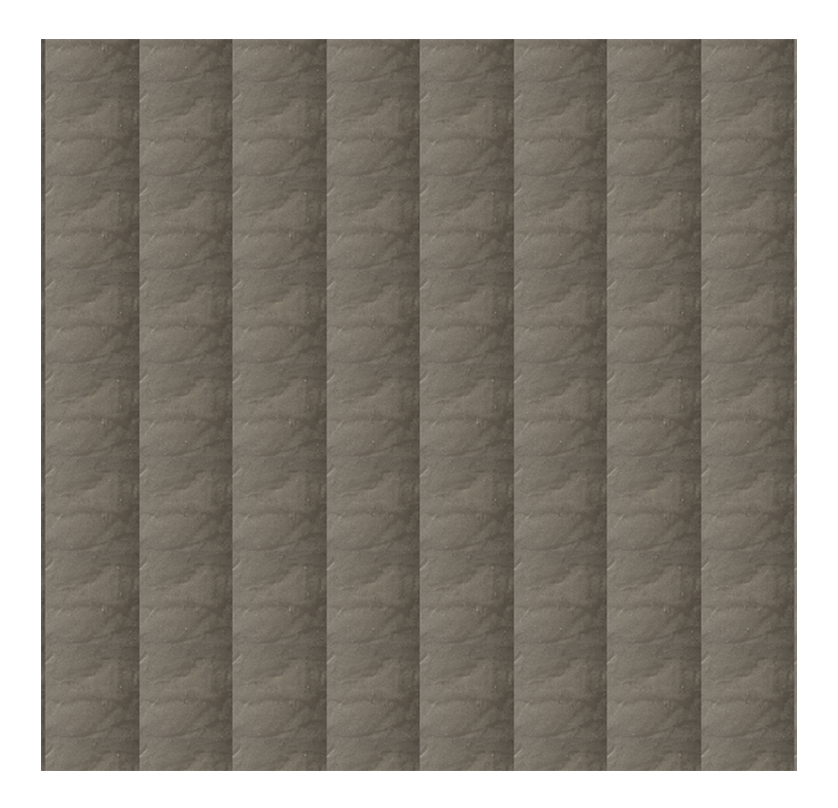

Vist amb una ampliació al 100%, observem el detall de com es repeteixen els motius.

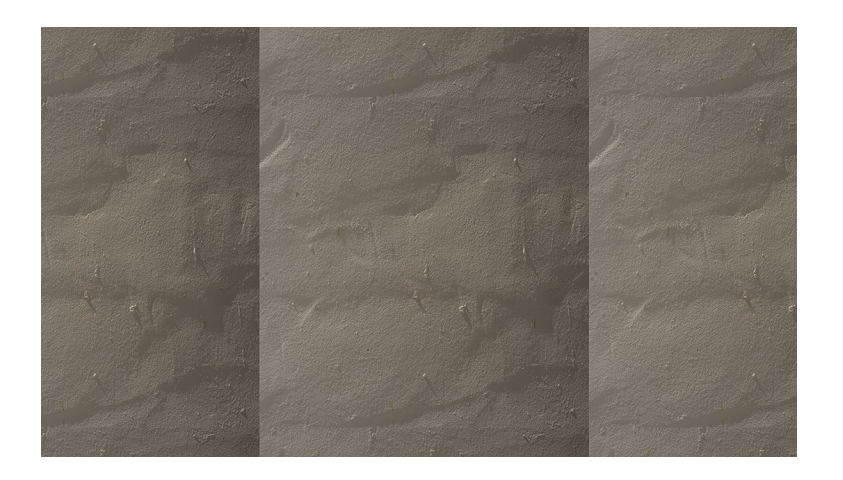

En aquesta textura trobem diversos problemes que anirem solucionant pas a pas. Els patrons apareixen per diverses causes:

• En primer lloc, per **diferènciesd'il·luminació**. Hi ha clars i ombres que són resultat de les irregularitats de la superfície original i de com la llum hi incideix.

- En segon lloc, es veuen les línies que marquen els límits del motiu. Ens caldrà igualar de manera precisa totes les vores per tal de fer invisibles les línies de canvi.
- En tercer lloc, hi ha *irregularitats molt marcades* (en aquest cas, ondulacions i granets de la superfície, però també podrien ser esquerdes, si n'hi hagués) que, quan són utilitzades, creen patrons repetitius.

Tot seguit solucionarem tots aquests problemes pas a pas.

# **3. Equalització de la llum**

### <span id="page-13-0"></span>**3.1. Crear les capes de treball**

<span id="page-13-1"></span>Equalitzar la llum vol dir igualar els nivells d'il·luminació que, com hem vist, hi ha a esquerra i dreta de la imatge.

Vegem els passos que cal dur a terme per a fer-ho. Dupliquem la capa de fons, on hi ha la textura amb les diferències de llum. Una capa l'anomenem *Desenfoque-media* i l'altra l'anomenem *Paso alto*.

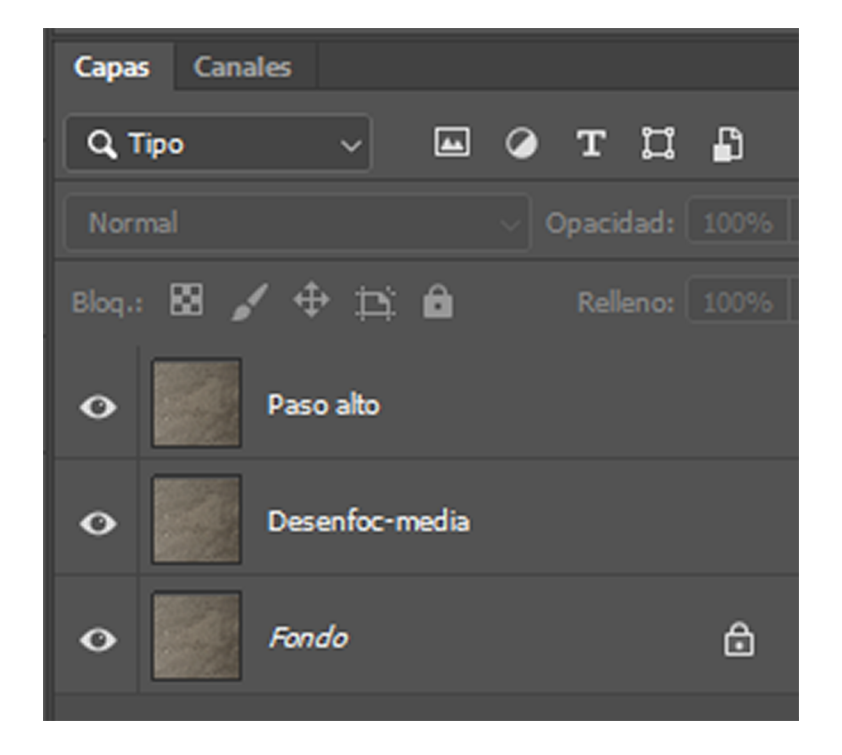

Tot seguit, a la capa *Desenfoque-media*, hi apliquem *Filtro / Desenfoque / Media*. El resultat és un color uniforme que el programa ha calculat com a mitjana de tots els colors de la capa, és a dir, de la textura.

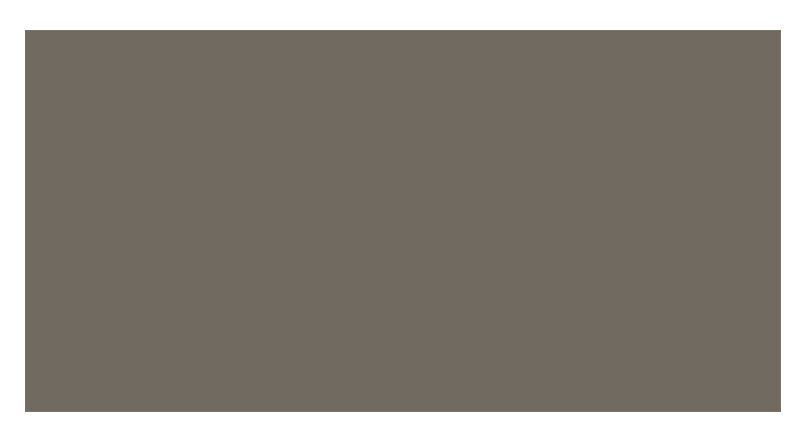

A continuació, a la capa *Paso alto*, hi canviem el mode de fusió a *Luz lineal* i hi posem una opacitat del 50%. El resultat és un color uniforme que el programa ha calculat com a mitjana de tots els colors de la capa, és a dir, de la textura. Quan ho fem, s'anivellen una mica les diferències de lluminositat, però no n'hi ha prou.

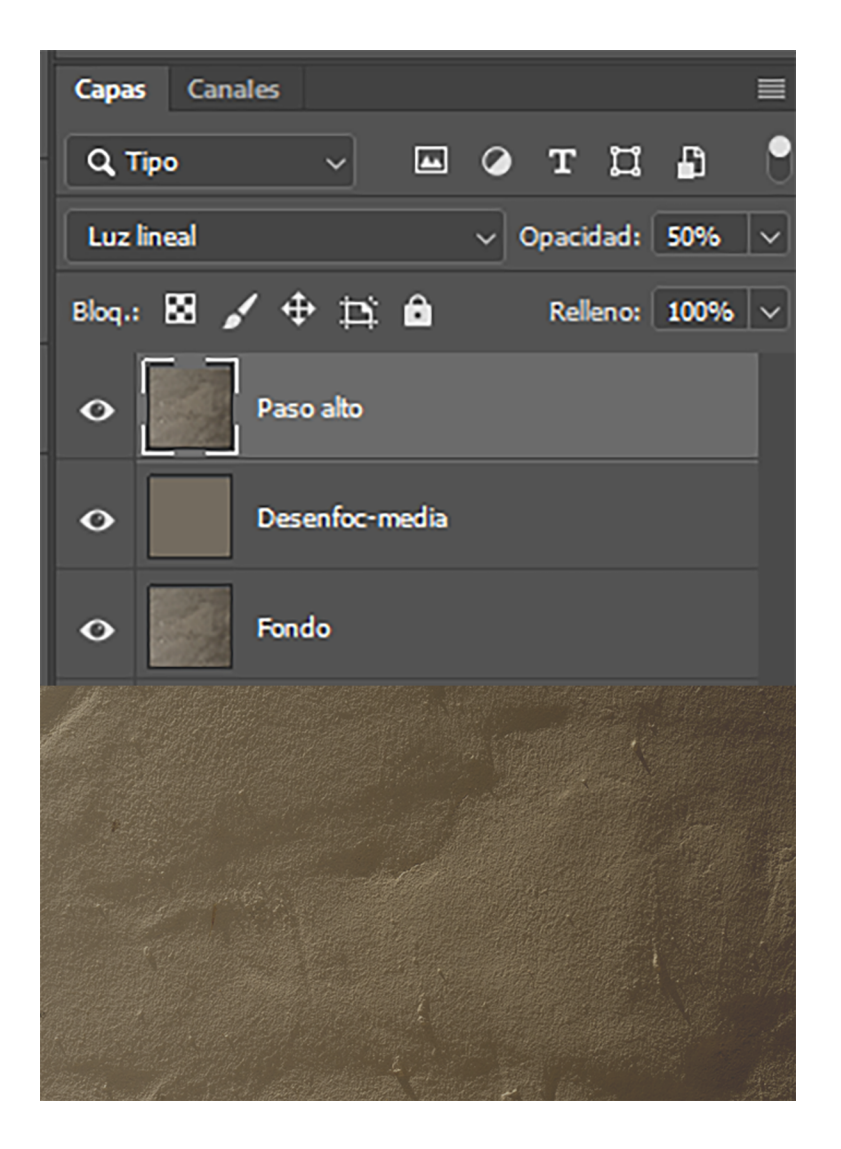

Per controlar detalladament l'equalització de la llum apliquem *Filtro / Otro / Paso Alto* sobre aquesta capa. És un filtre que permet controlar com s'intensifiquen o com es dilueixen els detalls de zones determinades. Pot incrementar-ne el detall i diferenciar selectivament zones d'ombra i de llum, o pot disminuir-lo fins que pràcticament s'iguali tota la imatge. És un filtre que normalment es fa servir per enfocar, per incrementar el detall d'una fotografia, però que en l'ús que en mostrem aquí serveix per a controlar com igualem la llum. En el cas que ens ocupa, procedim amb els passos següents.

### **3.2. Conversió de la capa a objecte intel·ligent i aplicar Paso Alto**

<span id="page-15-0"></span>Convertim, primerament, la capa *Paso alto* en un objecte intel·ligent.

Els objectes intel·ligents són capes on hi ha el contingut original de la imatge en forma de píxels, però que, quan s'apliquen sobre aquestes operacions d'edició, les registren en forma d'instruccions de treball.

Els píxels originals es conserven sempre i el registrament de les operacions és sempre reversible. Podem dir que, d'una banda, se'n guarden els píxels i, de l'altra, les instruccions d'edició que cal aplicar-hi. Els píxels només es modificaran físicament quan renderitzem la capa, quan demanem explícitament aplicar-hi les operacions d'edició. Mentre es conservi una capa en forma d'objecte intel·ligent, totes les operacions que s'hi facin seran de caràcter no destructiu.

Podem convertir una capa en objecte intel·ligent si la tenim seleccionada a la paleta de capes i anem a *Filtro / Convertir para objectos inteligentes*. Podem observar com canvia la representació de la capa a la forma icònica que indica que ara és un objecte intel·ligent.

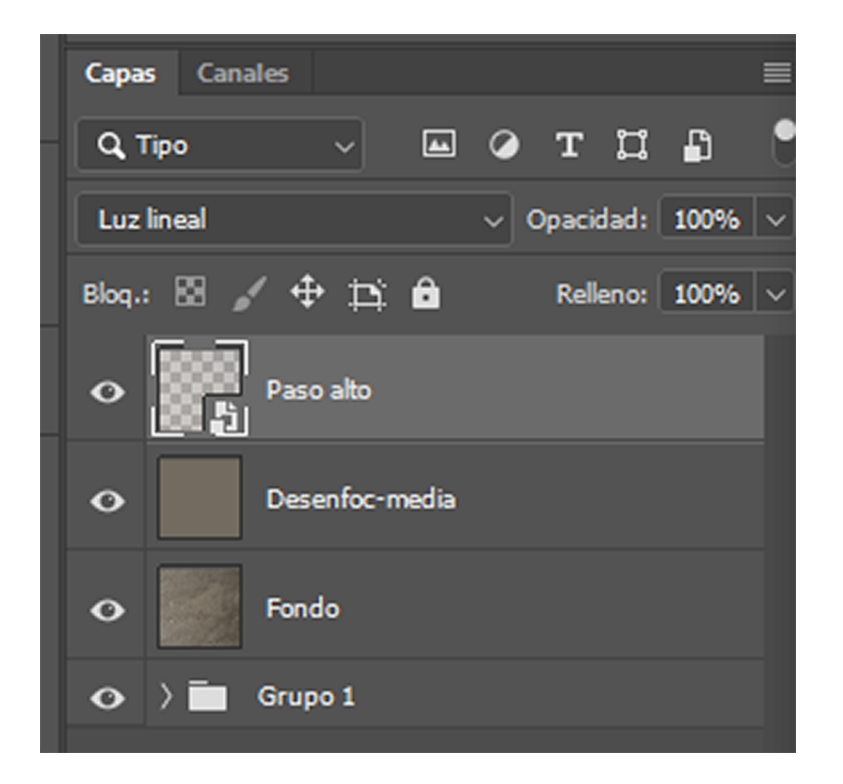

Tot seguit hi aplicarem el filtre *Paso alto*. Com que és un objecte intel·ligent, podem aplicar-hi tres versions del filtre per tal de comparar com en varia l'efecte segons el valor que assignem al paràmetre *Radio*.

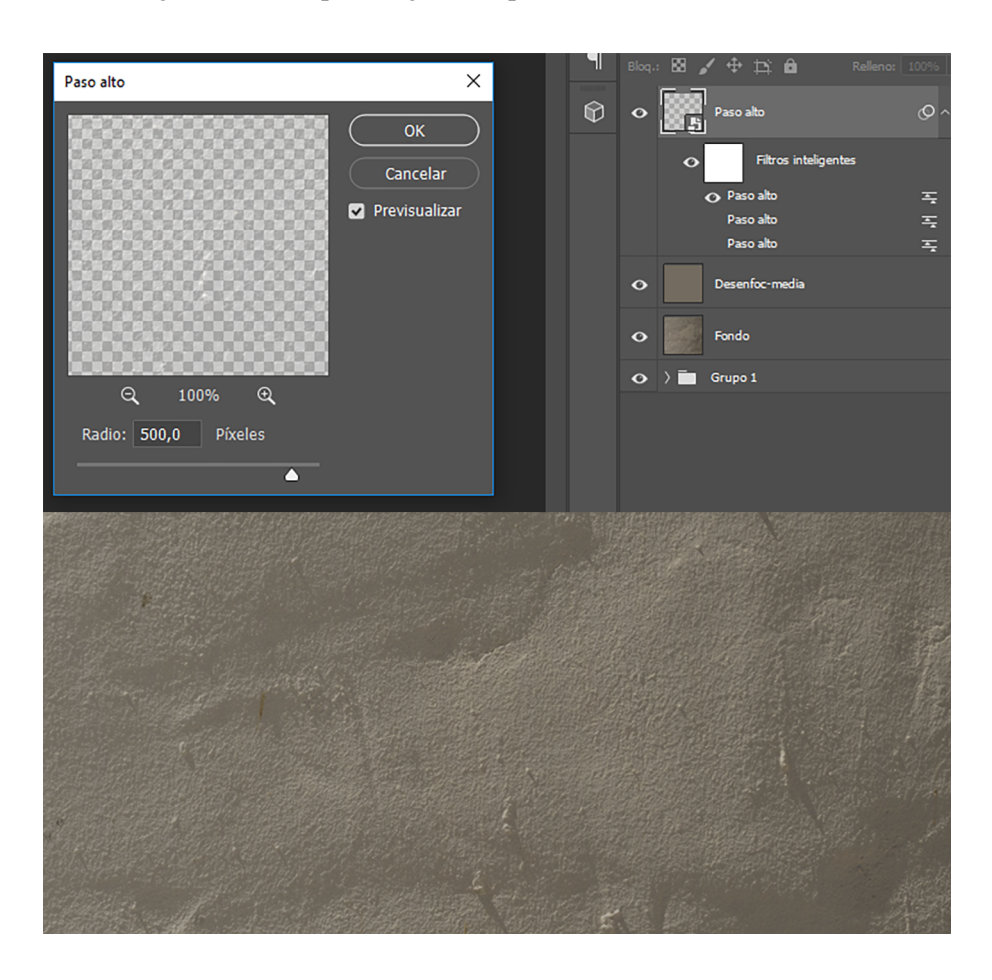

Amb un valor alt de *Radio, 500 píxeles*, per exemple, veiem que s'igualen bastant les llums entre la part esquerra i la dreta, i s'hi conserven molt els detalls. Les diferències de llum, però, si bé han minvat, encara són importants i les ombres de les rugositats de l'arrebossat encara són molt clares.

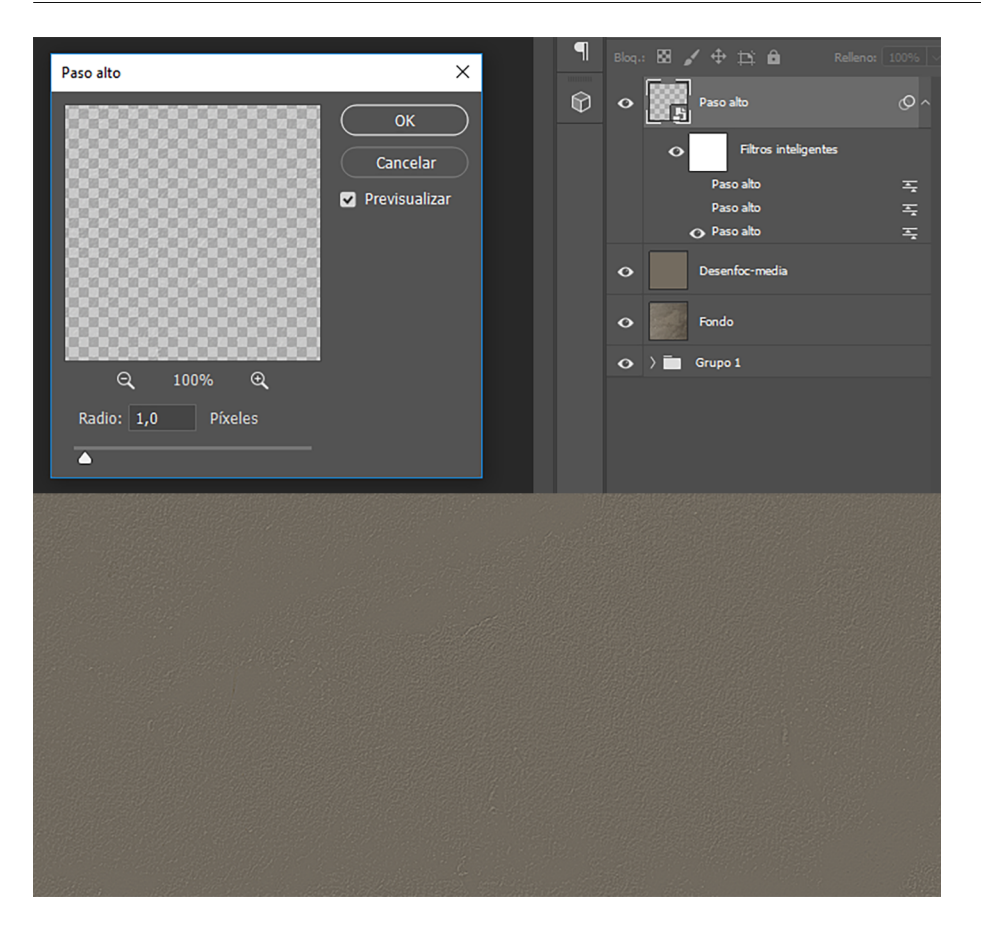

Amb un valor molt baix de *Radio*, *1 píxel*, per exemple, veiem que l'equalització de la llum és total, però se n'han perdut tots els detalls. No és una opció que ens convingui.

Ens cal trobar un equilibri entre equalitzar la llum, eliminar al màxim les diferències d'il·luminació entre les zones de l'esquerra i la dreta de la imatge i conservar-ne els detalls. És un equilibri que depèn de cada imatge en concret, que varia segons les característiques de cada una. En aquest cas optem per un valor de *Radio de 23 píxeles*.

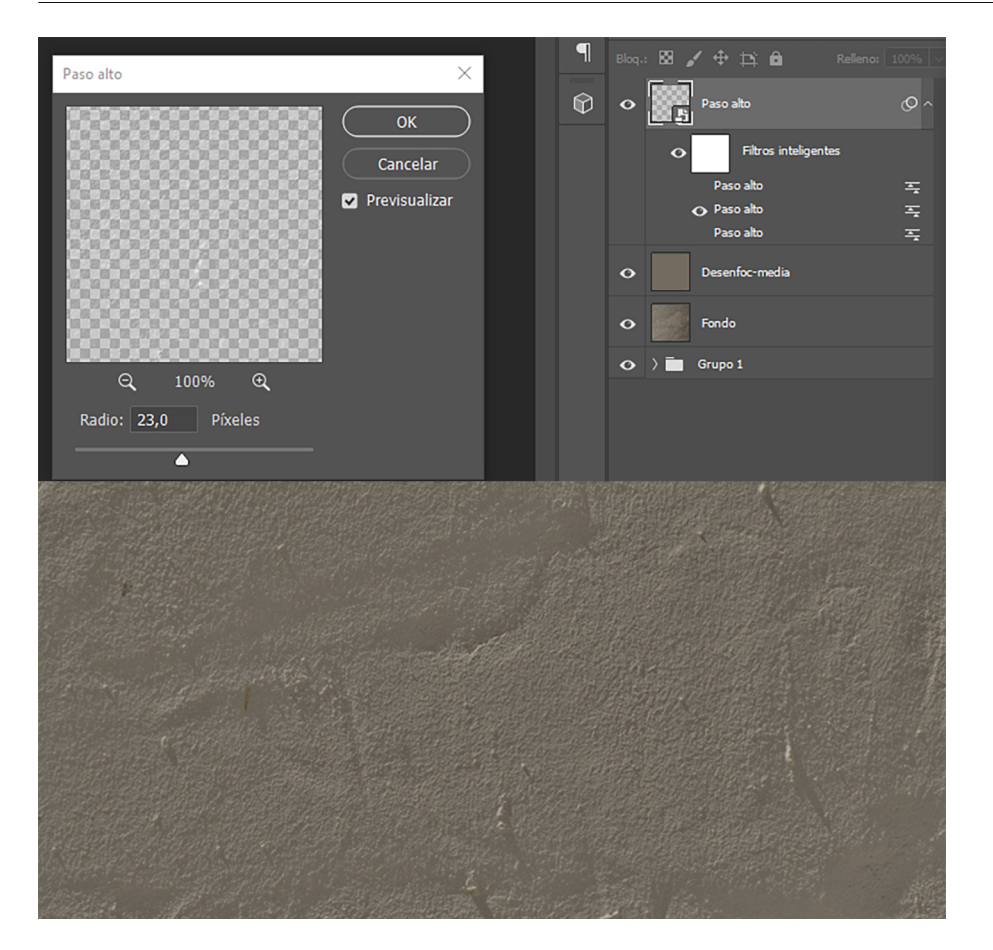

#### **3.3. Creació de motiu i anàlisi de la textura**

<span id="page-18-0"></span>Tot seguit passem a analitzar l'estat en què tenim la textura. En primer lloc, i des de l'arxiu *Pared origen* en el qual estem treballant, creem un nou motiu. Tenint activa la capa *Paso alto* a la qual hem aplicat el filtre, anem a *Edición / Crear motivo*.

Tot seguit anem a l'arxiu que hem creat per seguir el procés *Superficie tileable.psd* i creem una nova capa buida. L'anomenem *Textura vores / bordes* L'emplenem amb *Edición / Rellenar / Motivo*, aquesta vegada seleccionant el motiu que acabem de crear a partir de la capa *Paso Alto*. El resultat és el següent. El primer gràfic correspon a la totalitat de la capa. Podem observar com les llums s'han igualat. Hi ha repeticions que tractarem tot seguit, però les diferències de llum entre dreta i esquerra que hi havia han quedat equalitzades.

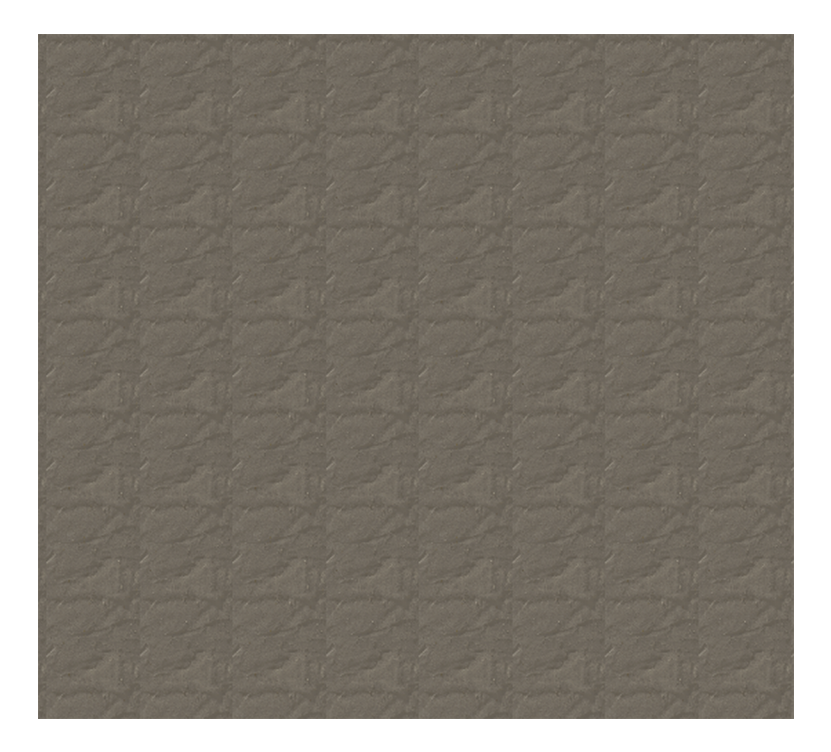

En el següent gràfic podem veure el detall de com s'uneixen els motius. Veiem (indicat amb fletxes) que la línia que separa uns motius dels altres és visible. Encara que la línia sigui subtil perquè hem igualat les diferències de llum, una anàlisi acurada ens en revela la presència.

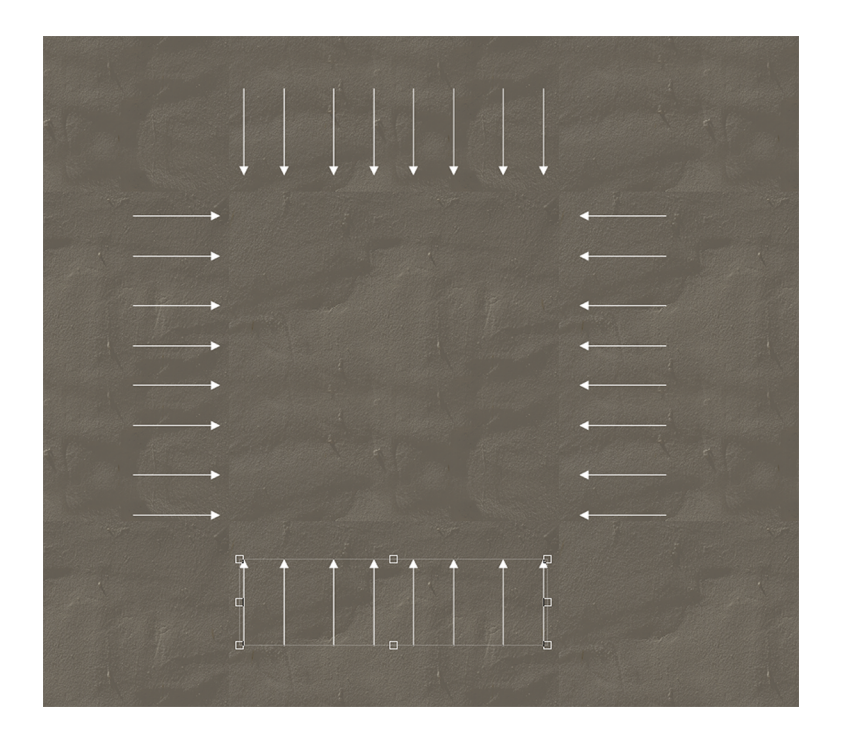

Ampliant la visualització al 100%, podem veure en detall la línia de separació. És cert que, a part de les línies de separació entre motiu i motiu, hi ha també irregularitats (ombres del relleu, grans de sorra,...) que són molt evidents i que també creen repeticions i patrons. Primer, solucionem la qüestió de les línies de separació en el proper pas i després ja solucionarem les irregularitats.

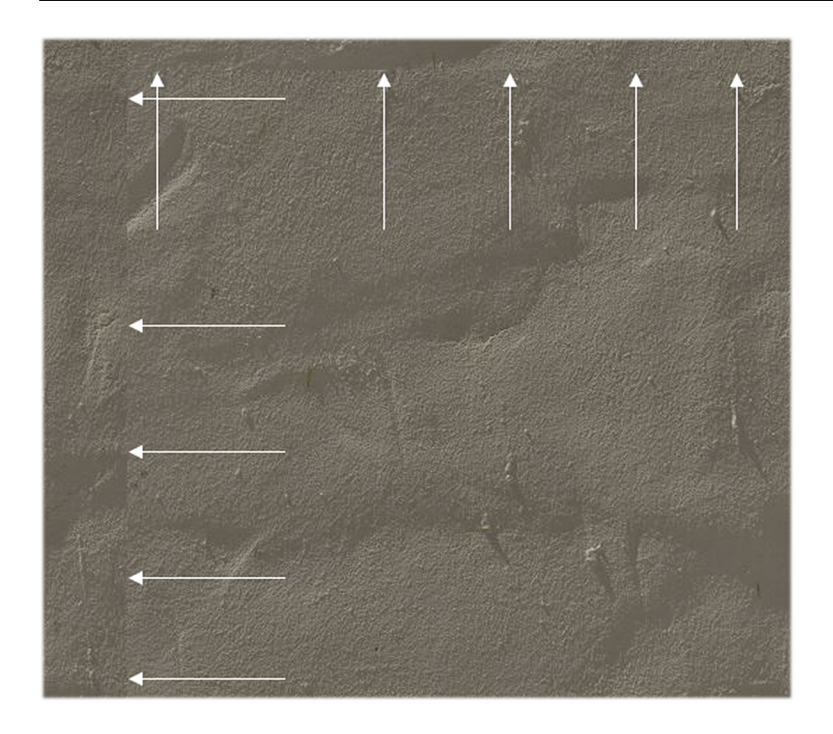

# **3.4. Igualar les vores amb la utilització del filtre** *Desplazamiento* **i el tampó de clonat**

<span id="page-20-0"></span>Per tal de solucionar el tema de les vores utilitzarem el filtre *Desplazamiento*. Anem de nou a l'arxiu de la textura. El teníem així després d'aplicar el filtre de *Paso alto*.

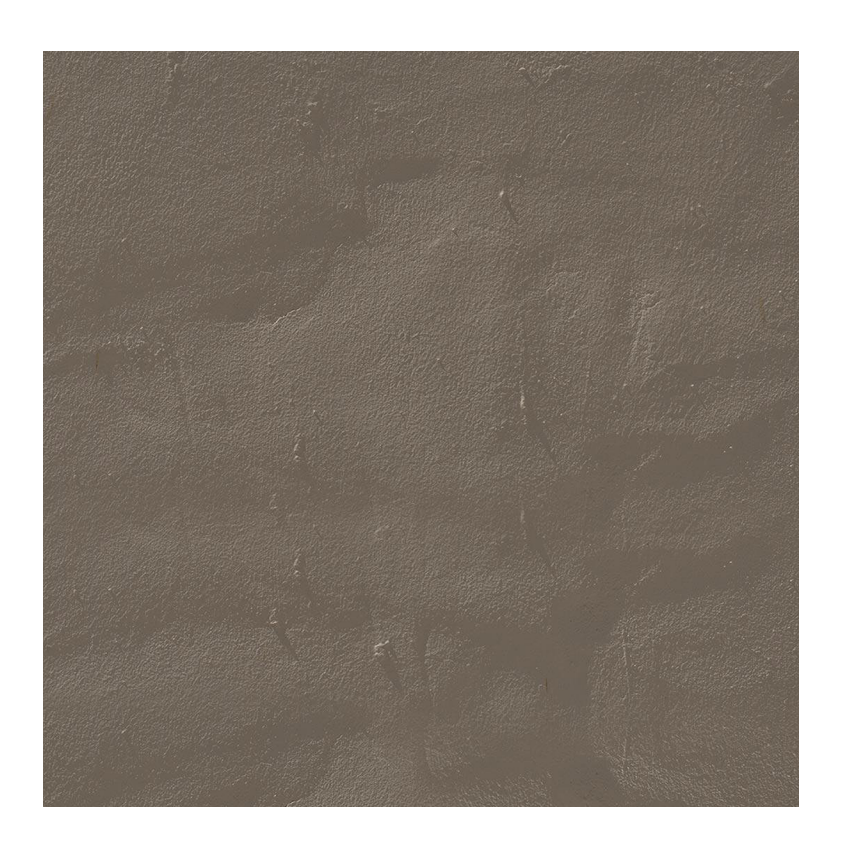

Recordem que és un arxiu amb unes dimensions de 1080×1080. Tot seguit hi aplicarem el filtre de *Filtro / Otro / Desplazamiento*, que el que fa és desplaçar les coordenades (X=0, Y=0). Aquestes coordenades corresponen a l'extrem de dalt i a l'esquerra de l'arxiu i el valor del desplaçament serà el que posem nosaltres al quadre de diàleg. En aquest cas, provocarem un desplaçament de x=540 i Y=540, la meitat del valor de les dimensions de l'arxiu.

El punt (0, 0) anterior es troba ara en el punt central de l'arxiu, indicat per l'encreuament de les dues línies blanques.

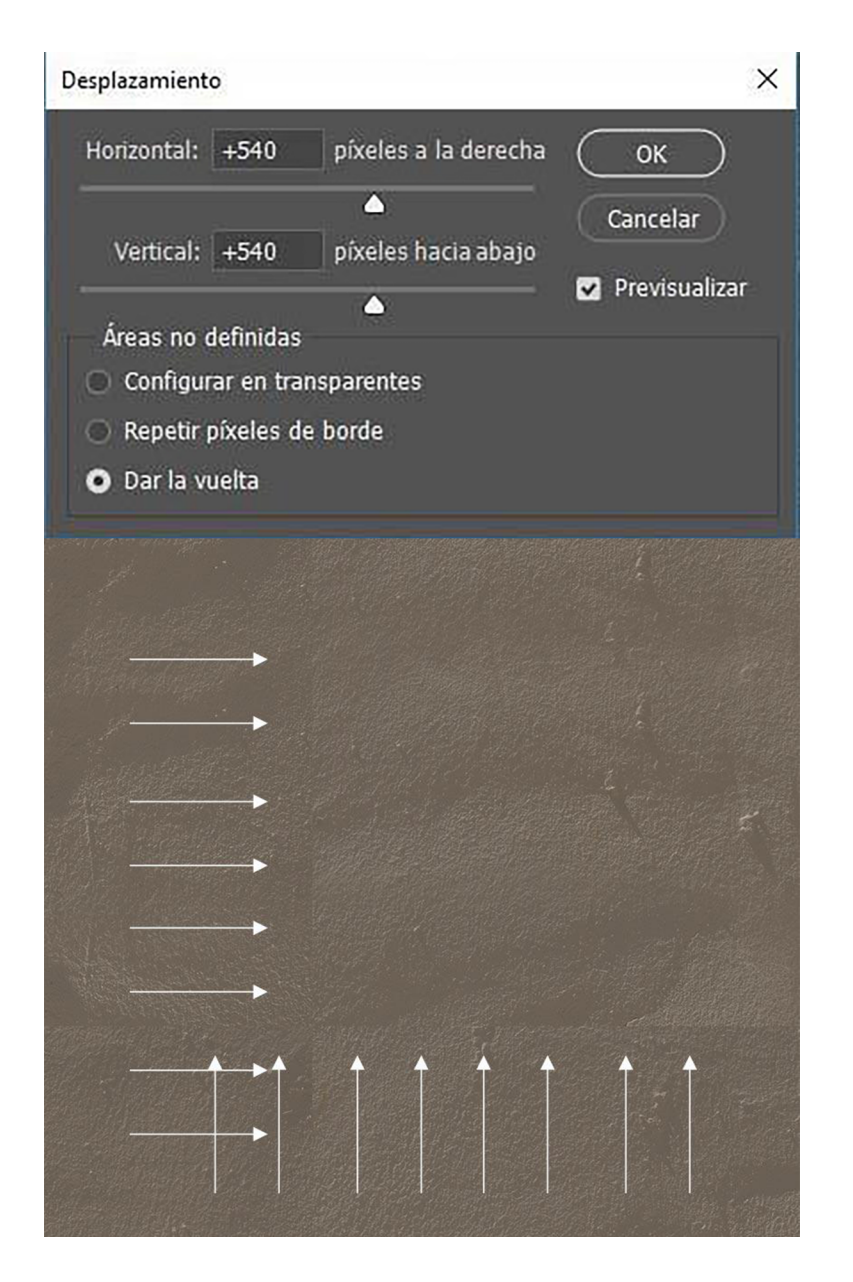

En aplicar-hi el filtre *Desplazamiento*, hem visualitzat el problema: les vores esquerra i dreta i la superior i inferior no són iguals. Tenen píxels diferents i, quan fem l'emplenament, les vores es manifesten i creen patrons. Ens cal igualar-les. Ho podem aconseguir utilitzant les eines de clonatge i de correcció. En aquest sentit, ens serveix tant el *Tampón de clonado*, com les de *Pincel Corrector* o el *Parche*.

Si utilitzem el *Tampón de clonado*, agafem-ne mostres fent clic+Alt amb el tampó a la zona de la qual volem recollir la mostra (cercle taronja) i pintant sobre la zona on es visualitzen les vores (cercle verd). Els píxels copiats se superposen sobre els de la zona que cal retocar sense que s'hi barregin. Els píxels de la zona taronja tapen els que hi havia a la zona verda.

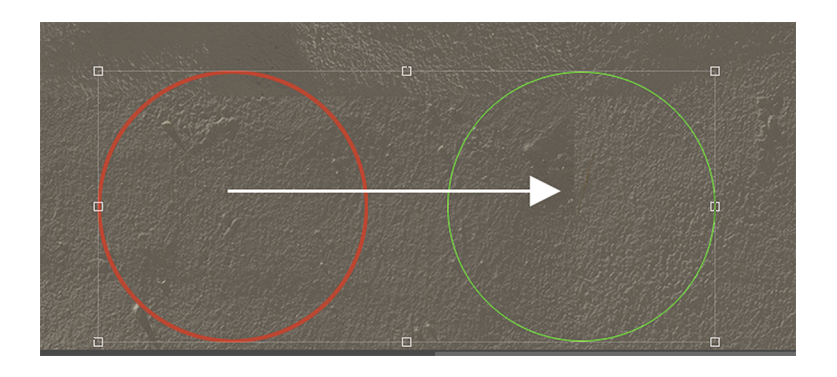

A diferència del *Tampón de clonado*, quan fem servir el *Parche* o el *Pincel corrector*, els píxels de la zona d'origen es copien sobre els de la zona de destí, però de manera que es barregen les textures i la il·luminació. Tot i que l'objectiu final en totes les eines és el mateix, tapar imperfeccions, farem servir una eina o una altra segons el que ens resulti millor en cada cas.

Així, doncs, en cas que treballem amb el *Parche*, ho podem fer de dues maneres, segons com configurem l'eina. Podem escollir entre les opcions d'*Origen* i *Destino*.

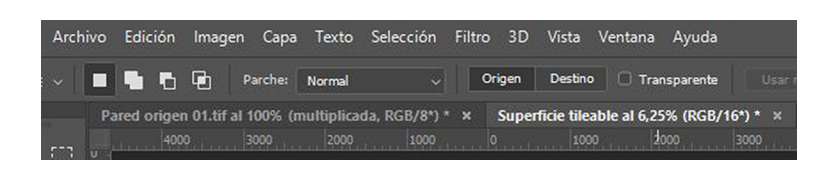

En cas de tenir configurada l'eina com a *Origen*, seleccionem l'àrea que cal retocar (traçat blau en el gràfic) i la portem a l'àrea que volem que la substitueixi (traçat taronja). És a dir, en aquest cas copiarem els píxels de la zona taronja sobre la zona blava. L'acció que fem és arrossegar la zona blava sobre la taronja (fletxa de línia discontínua). El resultat és que els píxels de la zona taronja es copien a sobre de la blava (fletxa contínua).

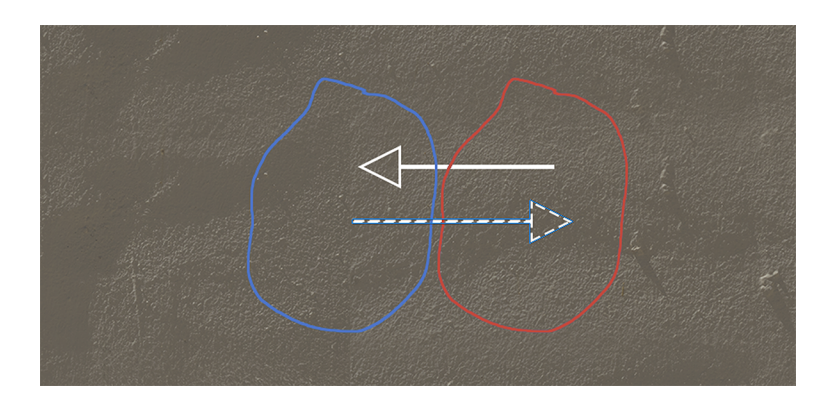

En cas de tenir configurada l'eina com a *Destino*, l'acció que es duu a terme és la inversa. És a dir, se selecciona la zona amb la qual volem tapar les imperfeccions (àrea taronja) i l'arrosseguem sobre la zona a corregir (àrea blava). És a dir, en aquest cas seleccionarem primer zona taronja i els durem sobre la zona blava. L'acció que fem és arrossegar la zona taronja sobre la blava (fletxa de línia discontínua). El resultat és que els píxels de la zona taronja es copien a sobre de la blava (fletxa contínua).

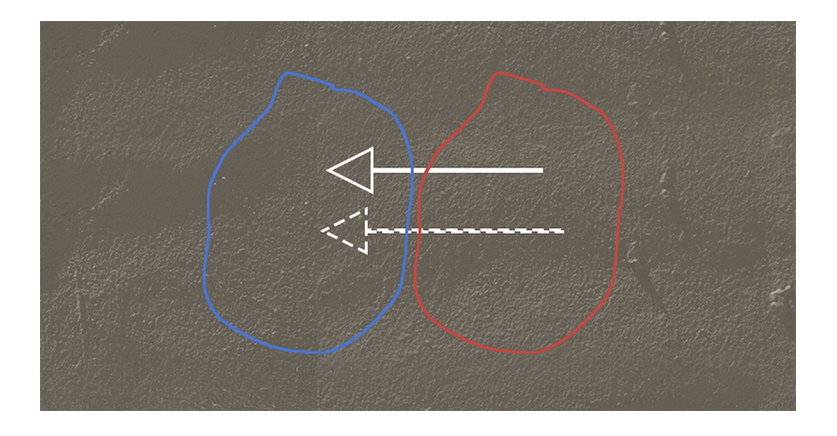

En cas de fer servir el *Pincel corrector*, durem a terme les mateixes operacions, però utilitzant-hi el pinzell en lloc de seleccions.

Bé, doncs, amb qualsevol de les tres eines descrites retoquem les zones on es fan visibles les vores. Quan veiem que no queda cap zona on es visualitzin les línies, tornem a aplicar el filtre de *Desplazamiento* amb els mateixos valors. D'aquesta manera, retornarem l'arxiu a la seva posició inicial, però amb la particularitat que ara el límit superior té continuïtat amb l'inferior, i l'esquerre en té amb el dret.

A continuació, definim un nou motiu a partir de l'arxiu tal com el tenim ara, i anem al de *Superficie tileable*, creem una nova capa i l'emplenem amb el motiu creat. Vegem-ne el resultat.

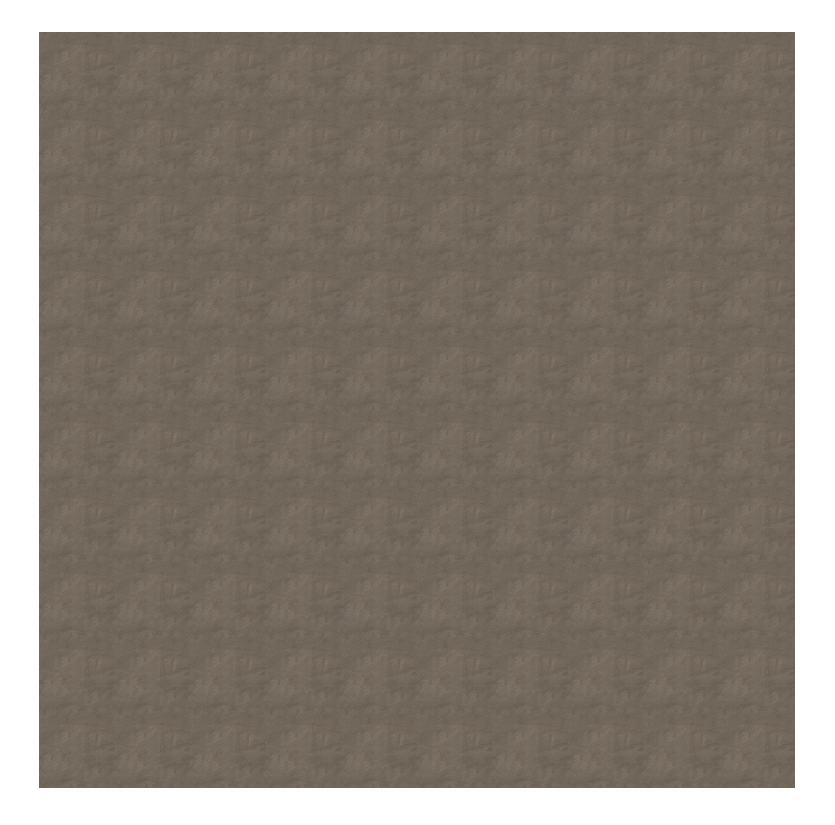

Podem comprovar que, si bé gairebé hem eliminat els patrons, encara queda una repetició de motius. Ens cal passar a una visualització al 100% per tal d'observar-ne els detalls. Ho fem en el següent gràfic.

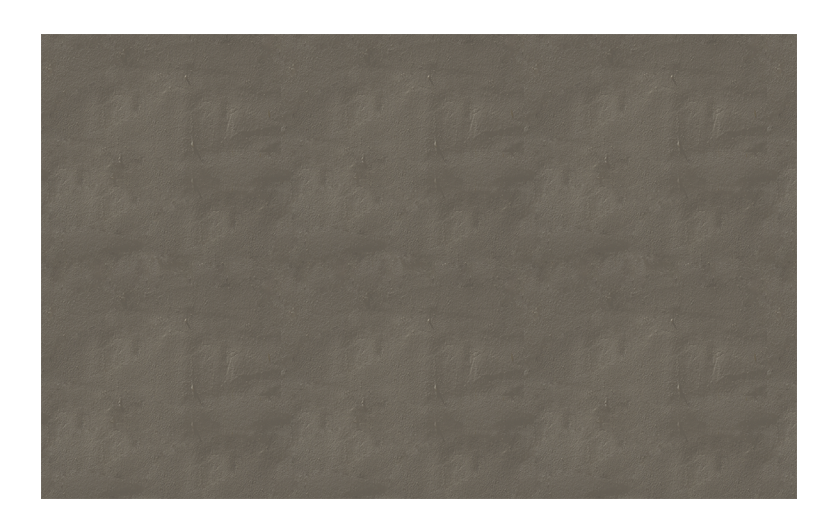

Veiem que, tot i que les vores anteriors ja no són visibles, sí que hi ha una sèrie de detalls, petites ombres i rugositats, que acaben creant els lleus patrons que veiem quan treballem amb una superfície gran en la qual es repeteix el motiu. Per solucionar-ho, ens cal retornar a la textura i anar eliminant-ne les irregularitats. Ho podem fer de nou amb qualsevol de les tres eines amb les quals estem treballant. Al final es tracta d'obtenir una textura tileable. Podem veure com queda la superfície de l'arxiu *Superfíce tileada.psd*.

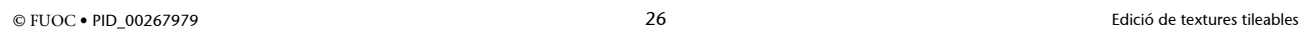

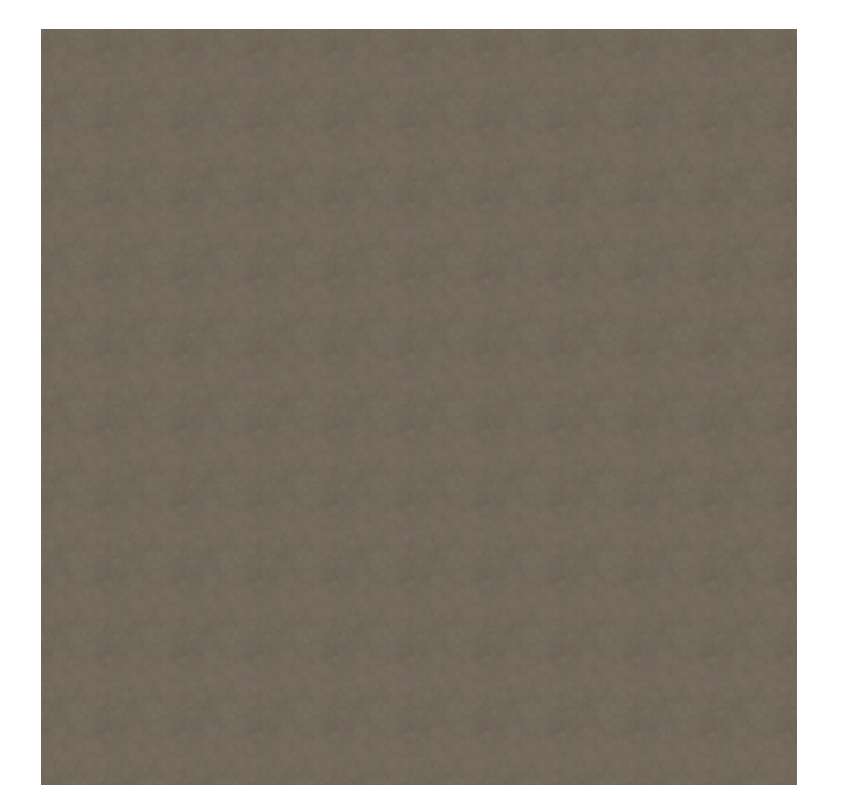

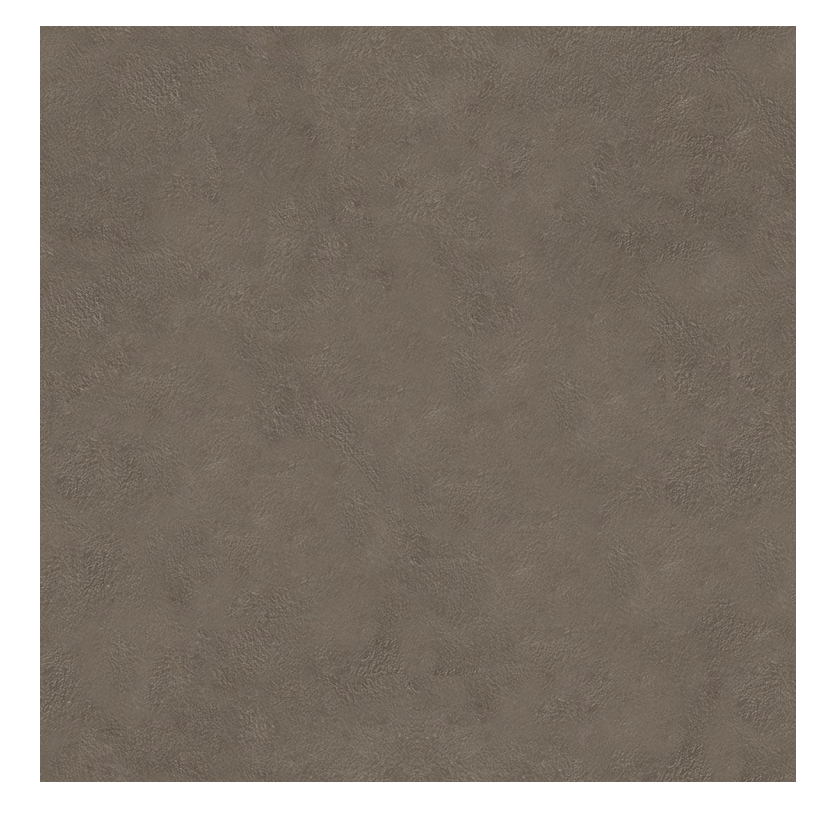